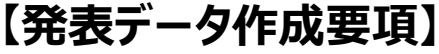

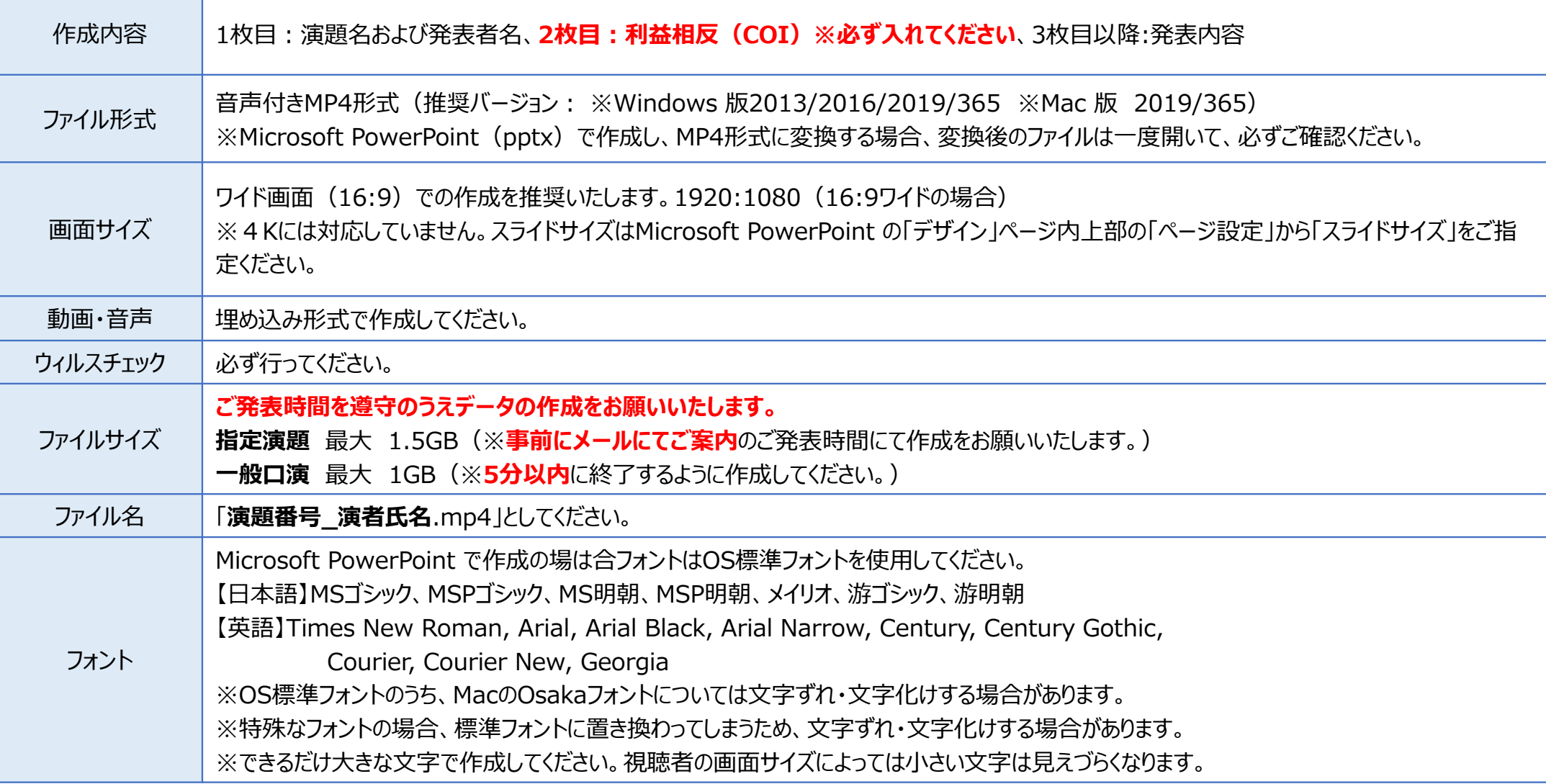

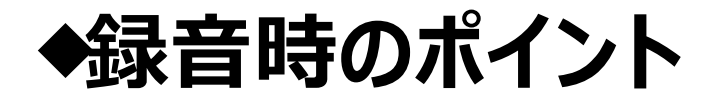

PowerPointの録音は各スライドごとに別の録音データになります。そのため、話をしながらス ライド切り替えをしてしまうと、その時の音声が途切れてしまうことがあります。次のスライドに進 む際は、⼀呼吸おき、⼀瞬でも構いませんので、何も録音しない余白を作るように意識していただくのがおすすめです。

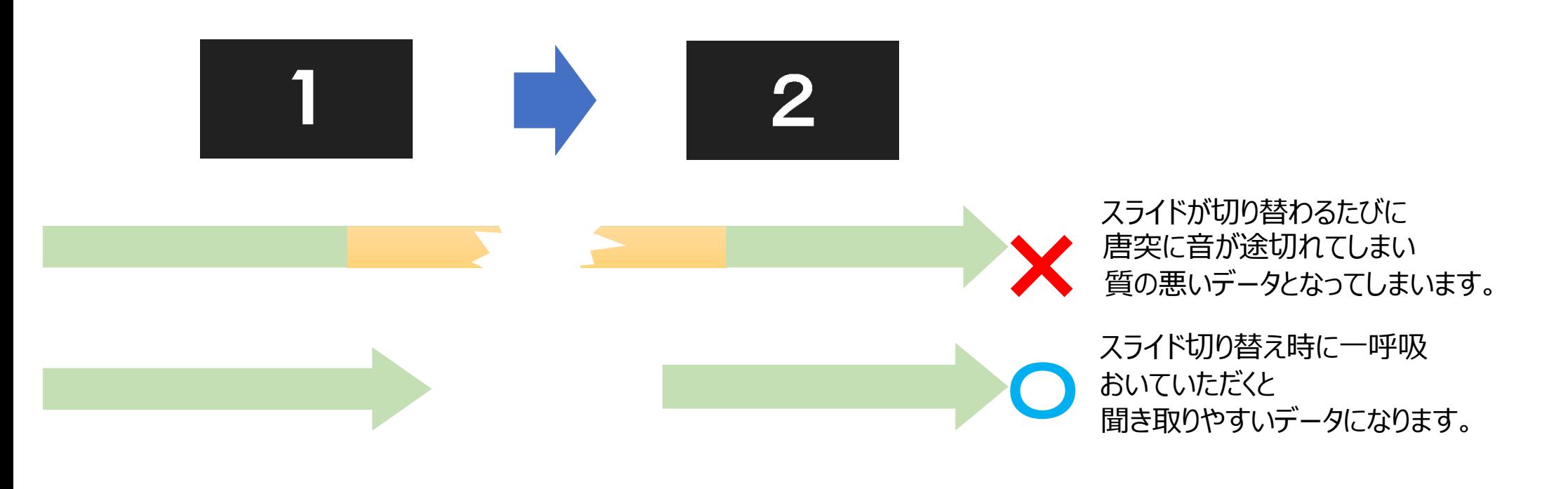

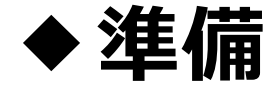

COIをスライドの2枚目(タイトルスライドの後)にて開示してください。 サンプルスライドは「発表データ事前提出」ページ内にございます。

・作成されたPowerPointデータ、パソコン・マイクのご準備をお願いします。

・ナレーション作成するにあたって、あらかじめパソコンとマイクもしくはヘッドセットを接続した状態にしてください。マイク装備のついているノートパソコンの場合は、内臓のマイクでも構いません。

・マイクが装備されていないノートパソコンや、デスクトップパソコンを使用する場合は、外付けのマイクをつなぎ、音声の録音をお願いします。

・録音は極力、静かな場所で雑音が入らないようお願いします。

# 【PowerPoint2019の場合】

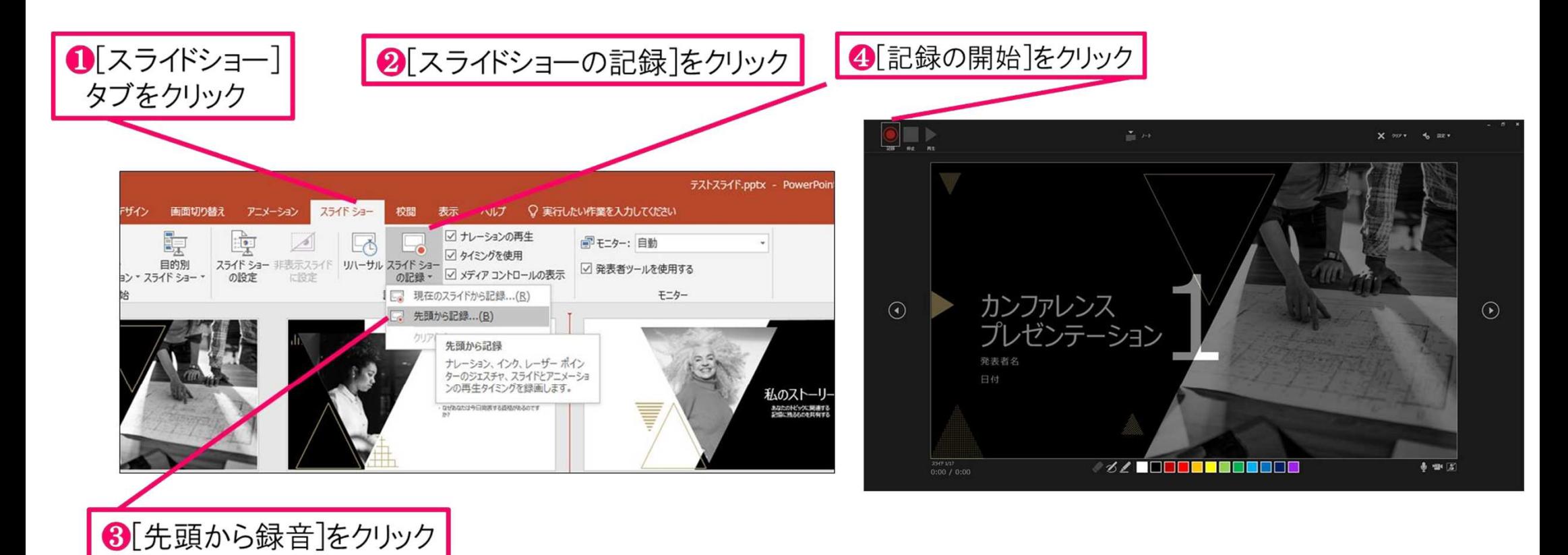

### 6マイクに向かってナレーション録音 スライドも任意のタイミングで進める

6下記画面まで進めると自動的に録画が停止になります。 スライドをもう1枚進めると元の画面に戻ります。

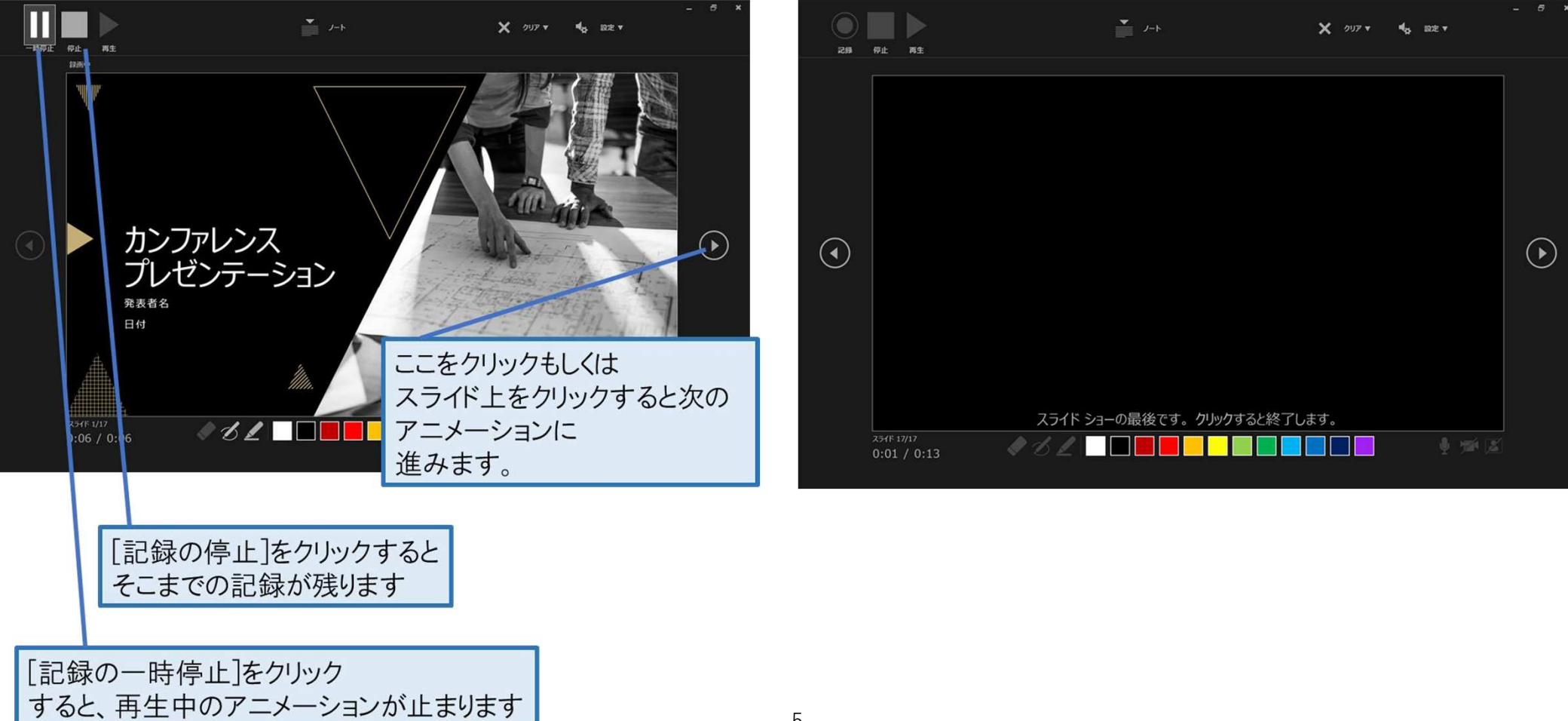

5

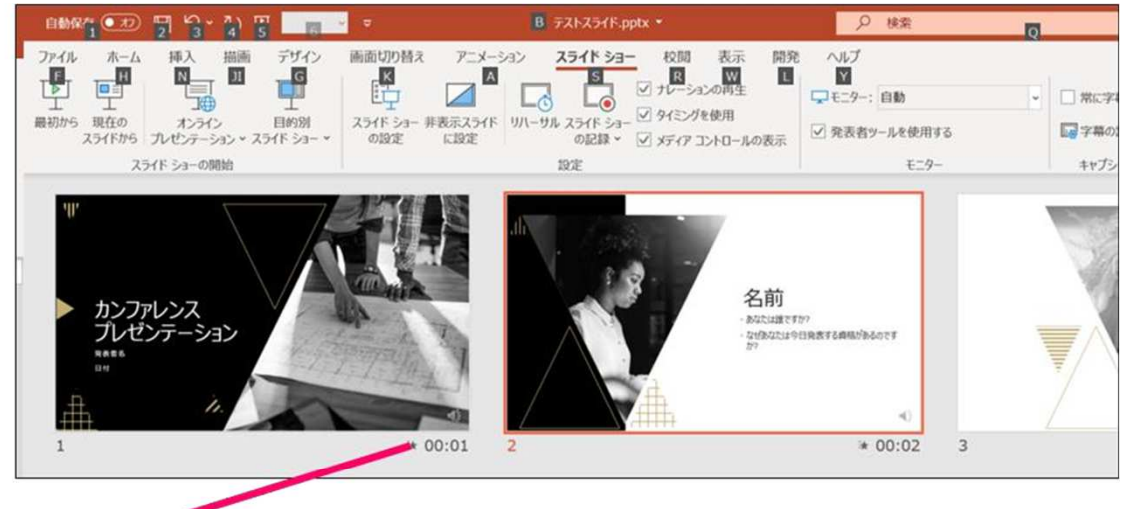

↑スライドショーを最後まで進めて終了して、 スライド一覧表示にみていただくと、各スライドの 左下に時間が明記されていることを確認。 PowerPointを保存(新しく名前を付けて保存)する。 再度ファイルを開きスライドショーで確認して、 音声やスライドのタイミング等問題がないか確認。

録音の修正を行いたい場合、該当のスライドを選択し、 記録を行ってください。 その際、「現在のスライドから記録」を選んでください。

## 記録が終了したら、停止ボタンを押してください。

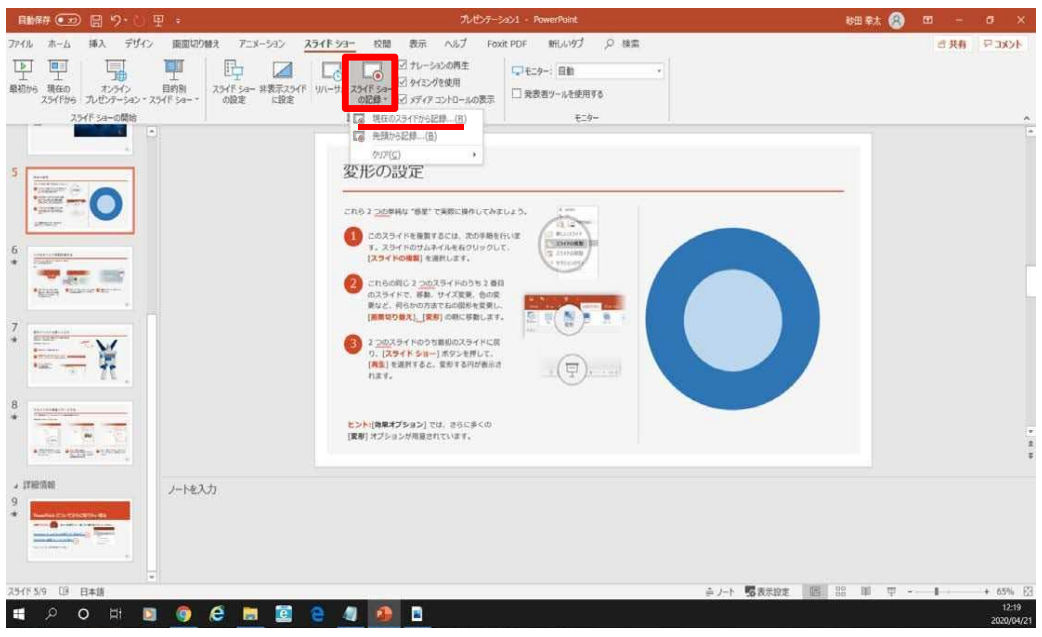

## スライドを確認して問題なければ、書き出しを⾏う。**8**[ファイル]→[エクスポート]→[ビデオの保存]で書き出します。

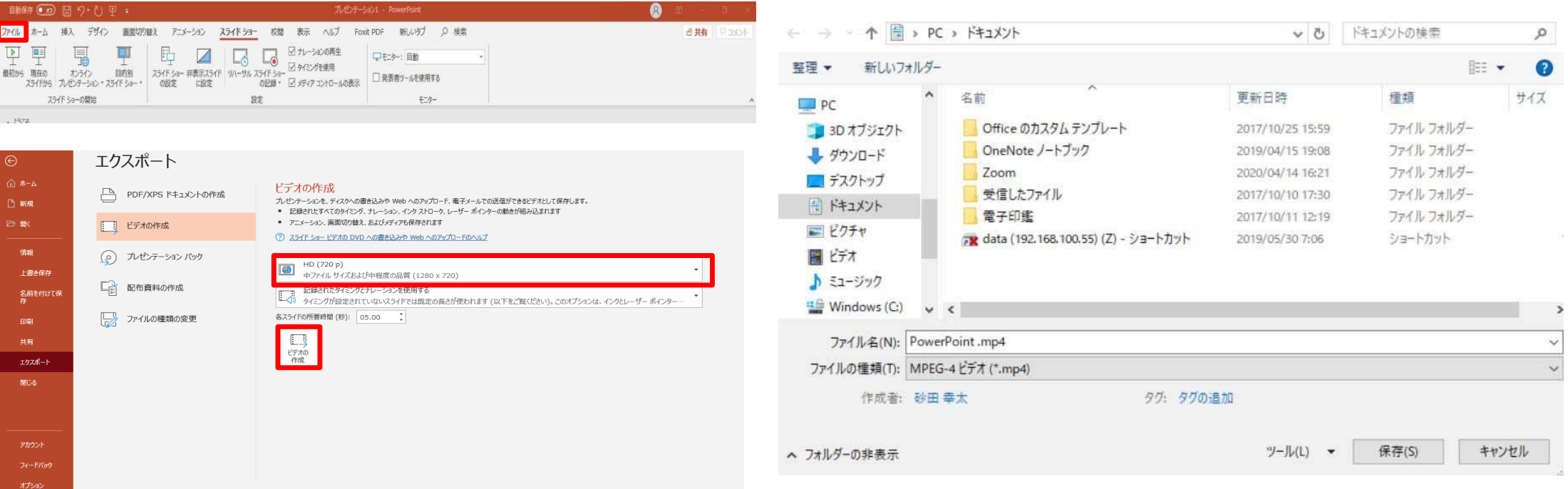

赤枠部分が、【HD720P】 【 HD1080P 】と 【記録されたタイミングとナレーションを使用する】になっていることを確認してください。

 表記が違う場合は、項目横の▼から変更してください。確認後、ビデオの作成をクリックしてください。

ファイル名を変更し、ファイル形式ではMPEG4(MP4)形式を選択します。

 右下の「保存」をクリックすると、動画が作成されますので完了するまでお待ちください。

# 【PowerPoint2013/2016の場合】

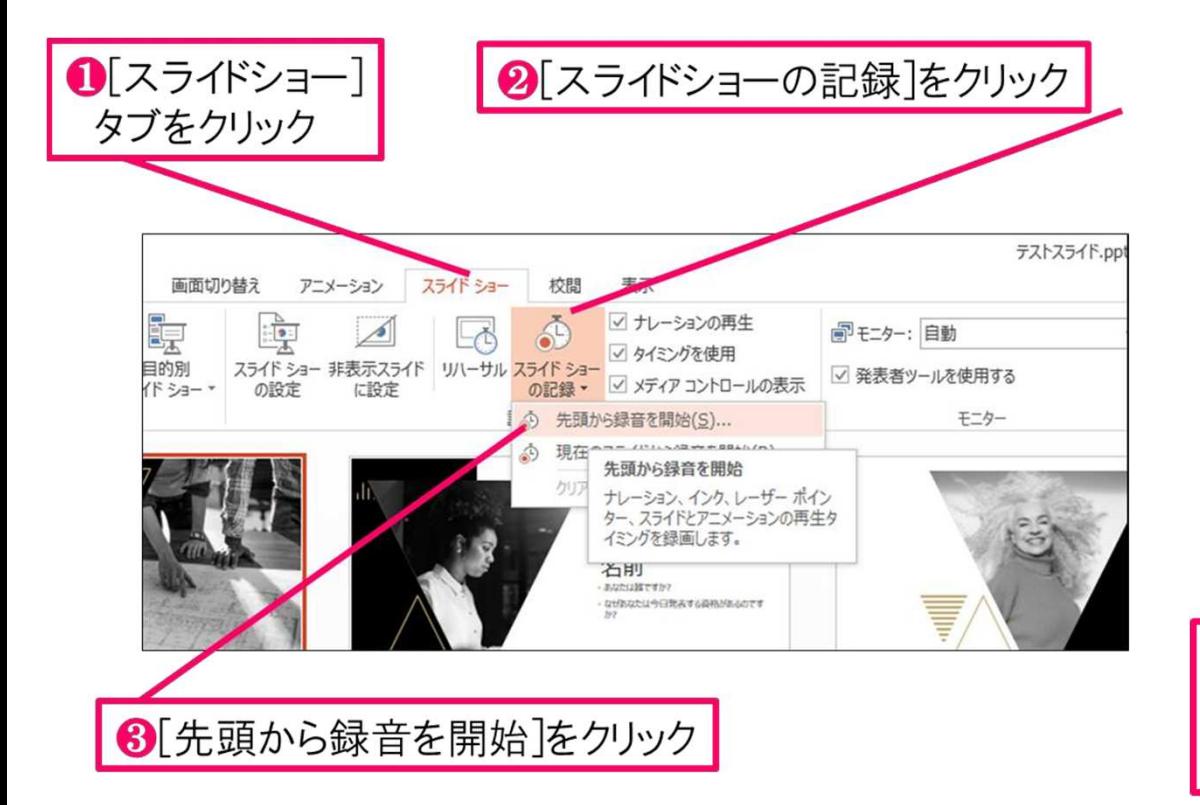

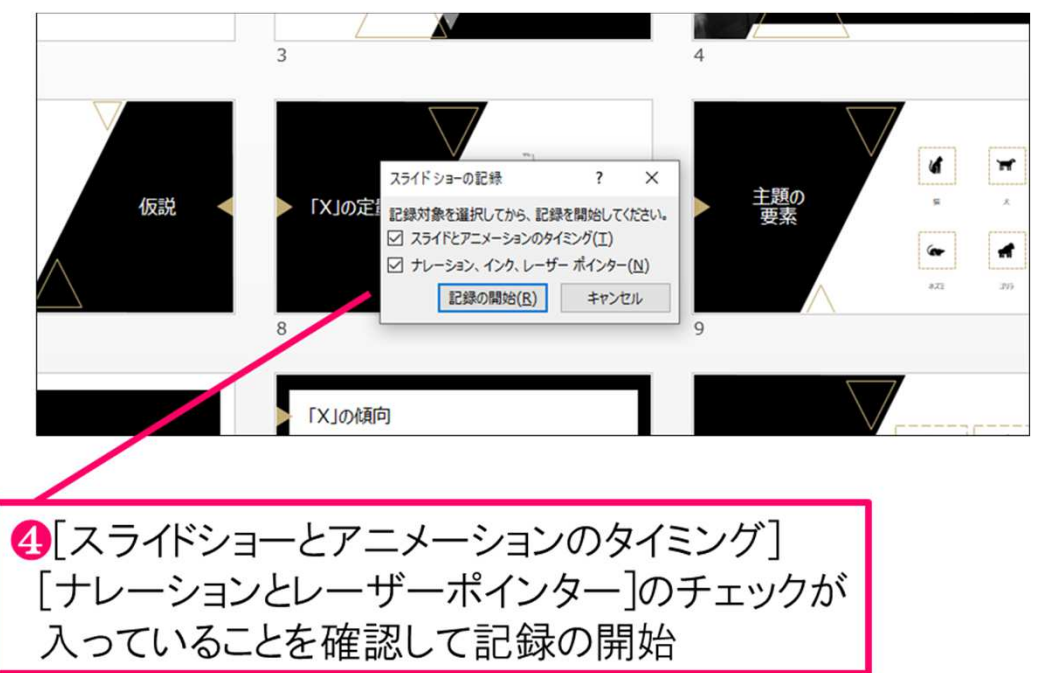

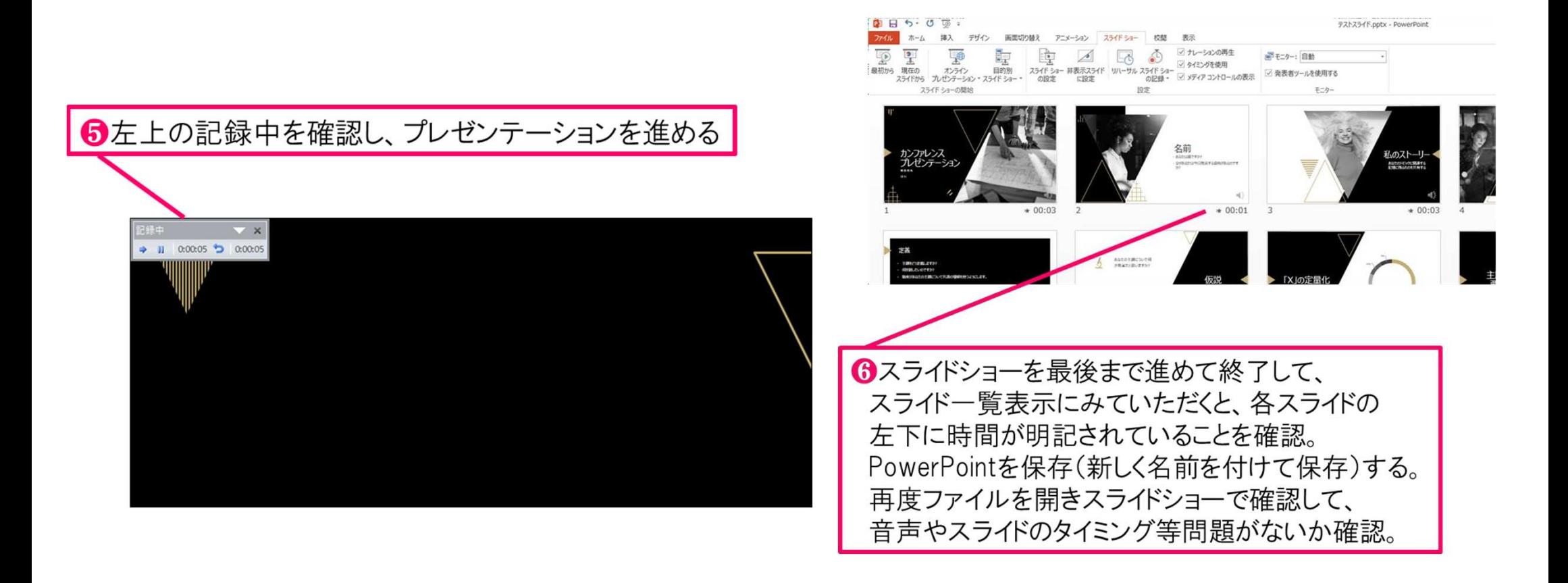

録音の修正を行いたい場合、該当のスライドを選択し、記録を行ってください。 その際、「現在のスライドから録音」を選んでください。

記録が終わりましたら、スライドショーを終了してください。

## スライドを確認して問題なければ、書き出しを⾏う。**7**[ファイル]→[エクスポート]→[ビデオの作成]で書き出します。

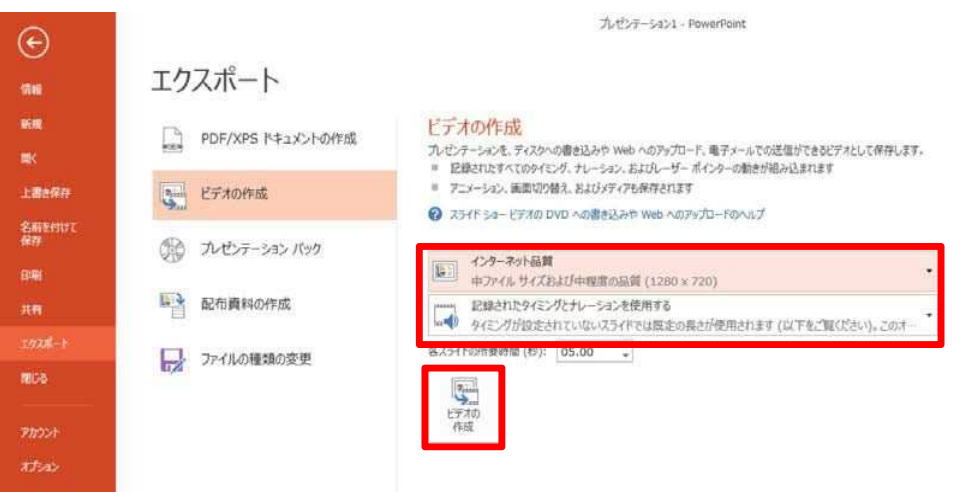

 $2 - A \times$ サインイン

赤枠部分が、【インターネット品質】、【記録されたタイミングとナレーションを使用する】になっていることを確認してください。表記が違う場合は、項目横の▼から変更してください。確認後、ビデオの作成をクリックしてください。

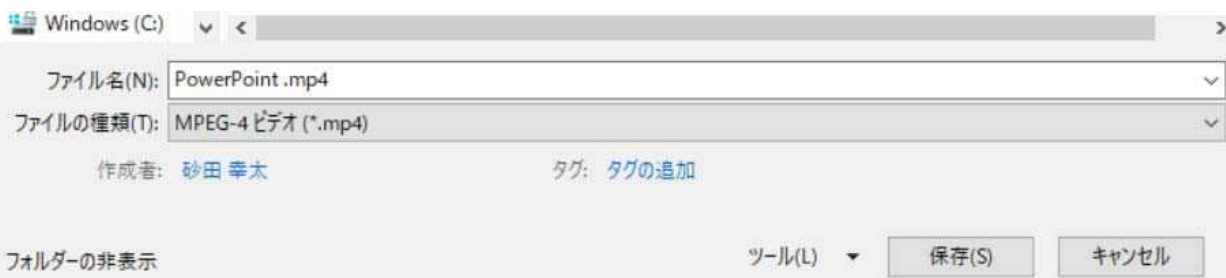

ビデオの作成クリック後、ファイル名を 変更し、 ファイル形式ではMPEG4(MP4) 形式を選択し ます。

 右下の「保存」をクリックすると、動画が作成されますので完了するまでお待ちください。

# 【PowerPoint Macの場合】<br>PowerPointでの録画の準備

PowerPointでスライドを開き、1枚目のスライドが選択されているのを確認しま す。「スライドショー」>「スライドショーの記録」をクリックすると、自動的 に、画面がプレゼンの発表者ビューに切り替わり録画が開始します。

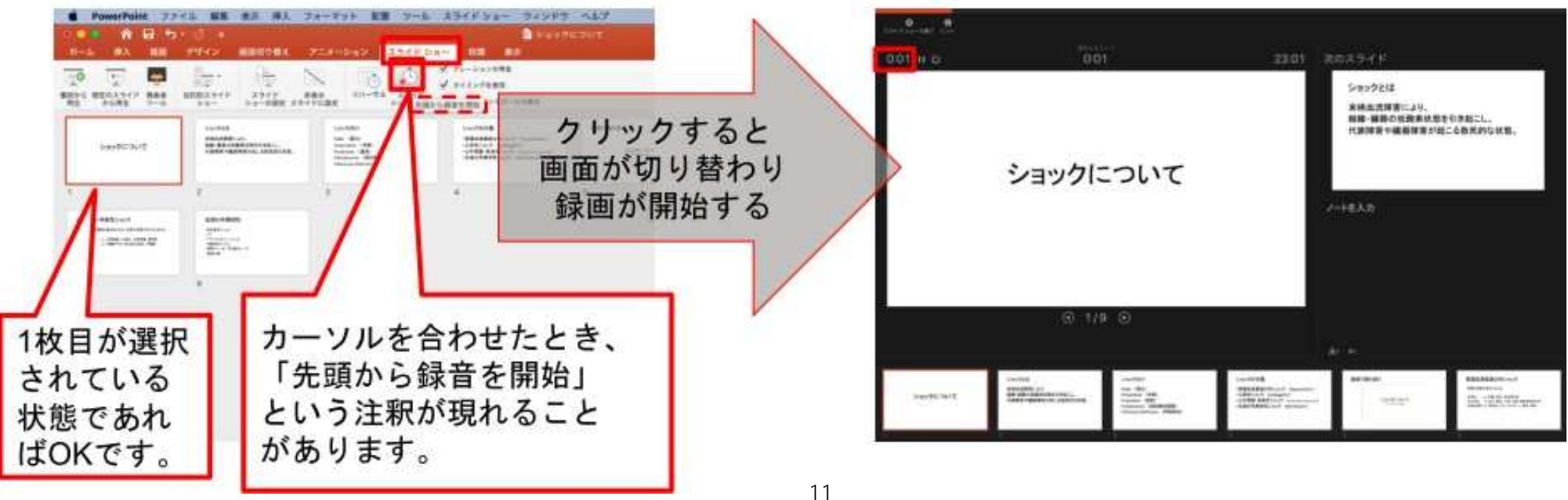

## スライドショーの実施

いつも通り、スライドショーを行ってください。ペンやポインター等も使えます が、最終的に動画で記録されるのは、スライド移行のタイミングと音声のみです。 また、前のスライドに戻ると、戻ったスライド以降の録音が取り消されることに 注意してください(前のスライドに戻るのは推奨しません)。 左下のツールバーから

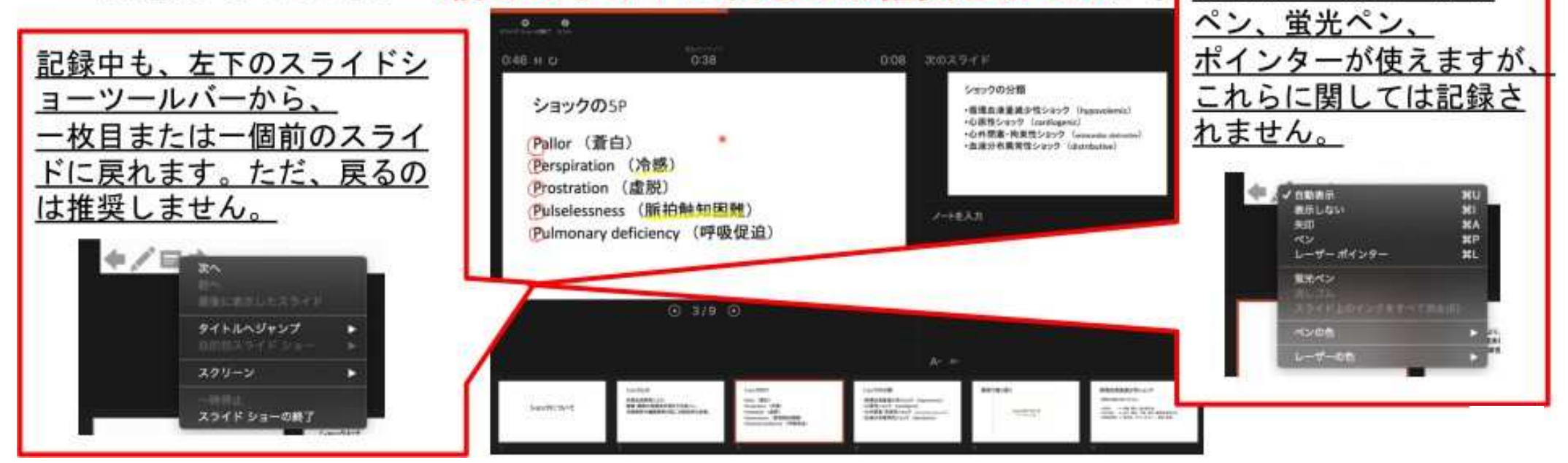

## スライドショーの終了

スライドショーを終え、左上の「スライドショーの終了」をクリックすると、 「今回のタイミングを保存しますか?」という質問が現れるので、「はい」を選 択します。

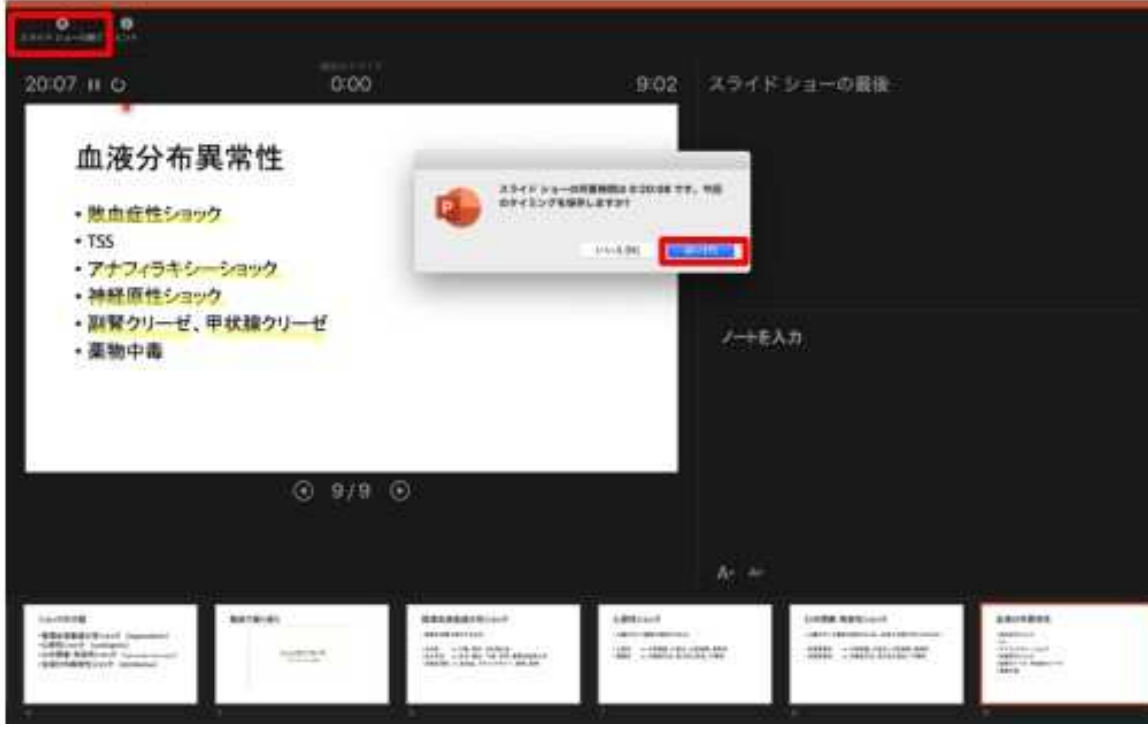

# 保存先の選択

「ファイル」>「エクスポート」をクリックすると、ウィンドウが現れます。フ ァイル名、保存先を選択してください。ファイル形式でMP4形式を選択すると、 詳細が設定できるようになります。

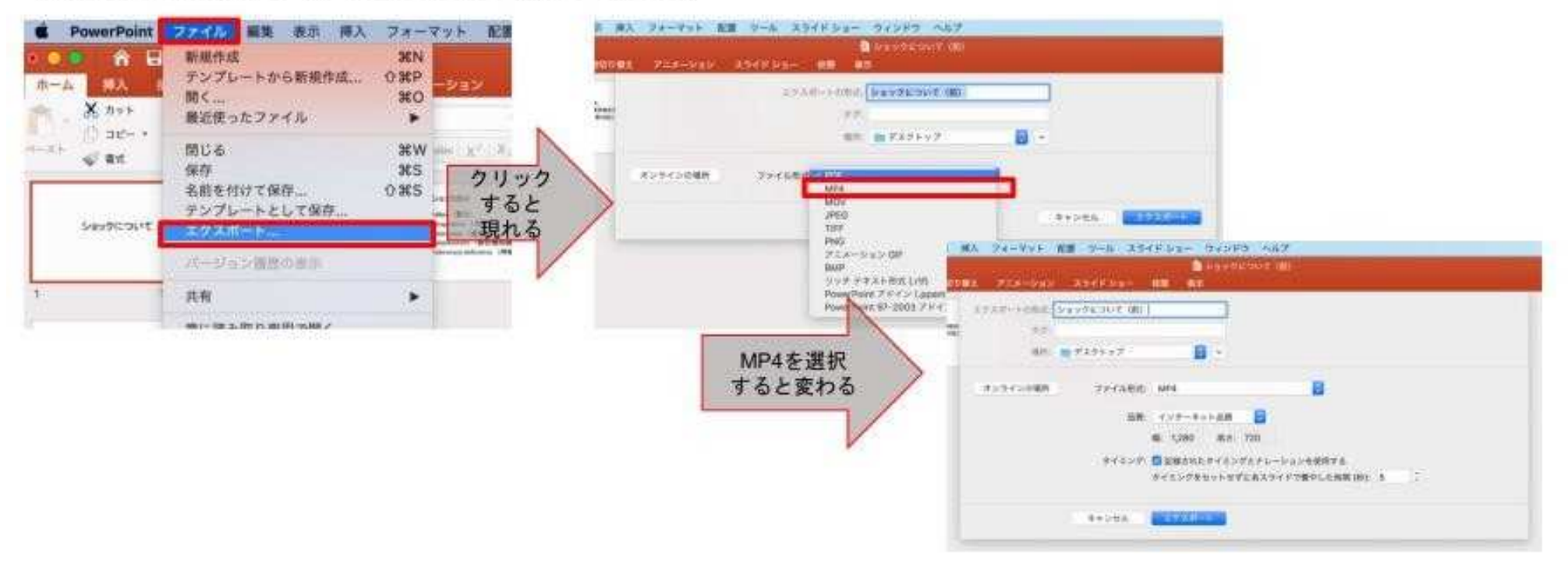

## 画質の選択、動画作成と保存

品質は「インターネット品質」を選択し、「記録されたタイミングとナレーショ ンを使用する」にチェックがついていることを確認します。「エクスポート」を クリックすると、動画が作成され、自動的に保存されます。

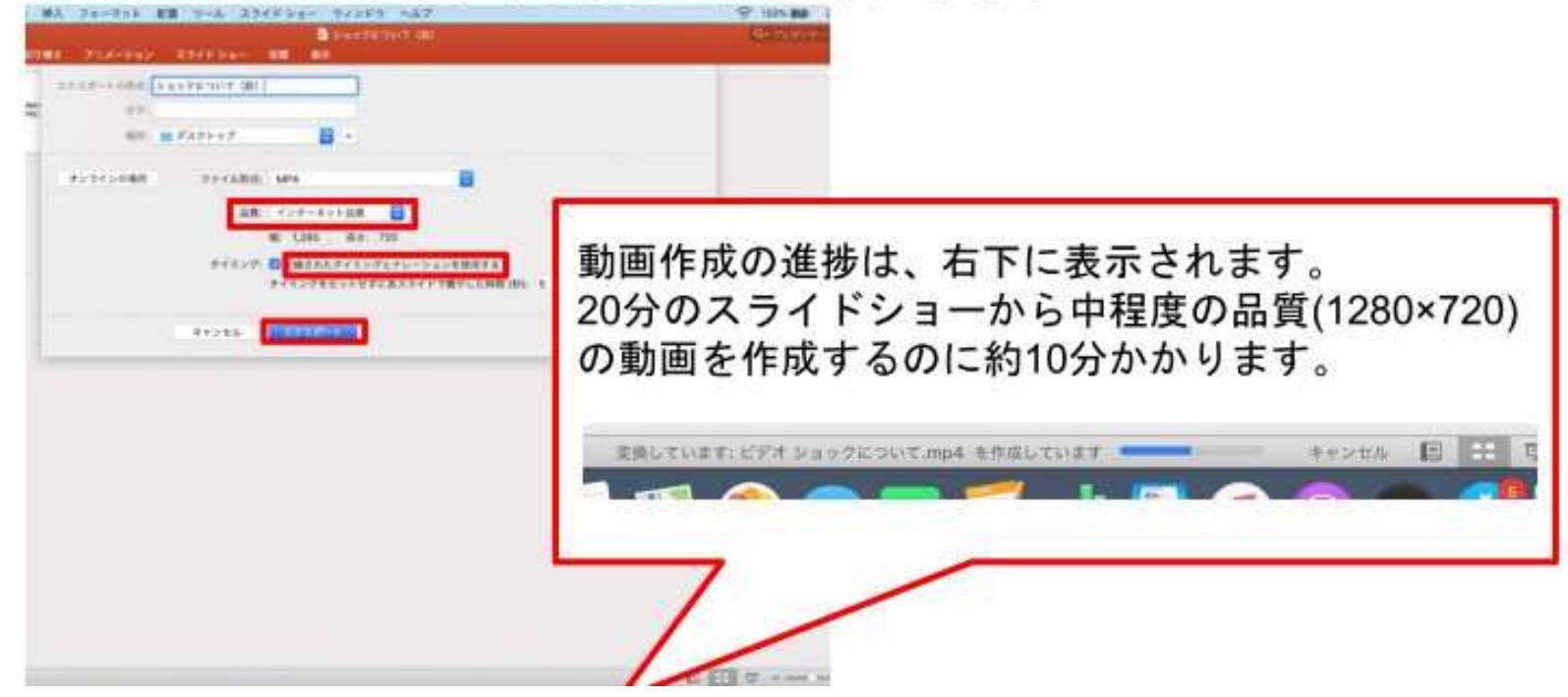